6. After you finish the wizard, ActiveSync automatically synchronizes your device. You can disconnect the device after the synchronization is complete.

#### **NOTES:**

- When connected, your device is automatically synchronized with your computer. ActiveSync synchronizes everytime you make a change on either the device or computer.
- You cannot use WLAN to synchronize database.
- Refer to your Windows® Mobile Help, for more information about ActiveSync synchronization.
- Wireless connection may require separately purchased equipment (eg. Wireless router or Access Point).

# **Synchronizing via mini-USB**

You can connect to your device using the bundled mini-USB cable to synchronize to your computer.

### **To synchronize your device via mini-USB:**

- 1. After installing ActiveSync to your computer, connect the mini-USB plug to the mini-USB connector at the bottom of the device.
- 2. Connect the other end of the USB cable to your computer. Upon connection, ActiveSync automatically synchronizes your device.

### **Synchronizing via Bluetooth®**

**NOTE:** Ensure that Bluetooth is turned on both on your device and your computer.

#### **To synchronize your device via Bluetooth:**

1. Configure the settings of ActiveSync and Bluetooth on your computer.

**NOTE:** Refer to the Microsoft<sup>®</sup> ActiveSync Help on your computer for details.

2. Connect your device with your computer using Bluetooth.

**NOTE:** Refer to the section **Using Bluetooth®** in this user guide for more details.

- 3. From the list of connected devices, tap the name of the computer you want to synchronize with.
- 4. Select **ActiveSync**, then tap **Save**.
- 5. Tap ok to exit the Bluetooth settings.
- 6. From your device, tap **> Programs > ActiveSync > Menu > Connect via Bluetooth**. The devices starts to connect to your computer.
- 7. When connected, tap **Sync** to synchronize data.

**NOTE:** Media files, such as music and video files, can be synchronized only via a USB cable.

### **Synchronizing with an Exchange Server**

#### **To synchronize your device with Exchange Server:**

- 1. From the ActiveSync menu, tap **Menu** > **Add Server Source**.
- 2. Enter your email address, then tap **Next.** If you prefer the device to detect the Exchange Server Settings automatically, tap the check box **Attempt to detect Exchange Server Settings automatically**.
- 3. In the **Server Address** field, enter the name of the server running Exchange Server then tap **Next**. If necessary, tap the check box **This server requires an encrypted (SSL) connection**.
- 4. Enter your name, password, and domain then tap **Next**.
- 5. Tap the check boxes to select the data items that you want to synchronize with Exchange Server. To change the available synchronization settings, select a data item then tap **Settings**. Tap **Finish** when done.
- 6. Start the sync process.

### **Setting the synchronization schedule**

### **To set the synchronization with Exchange Server:**

- 1. From the ActiveSync screen, tap **Menu** > **Schedule**.
- 2. Refer to the table for input details.

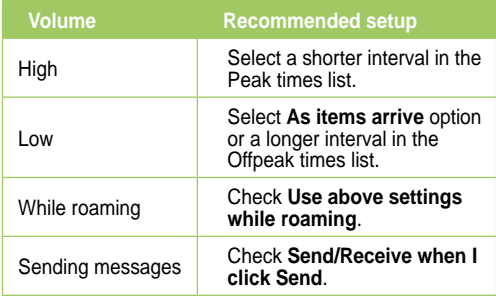

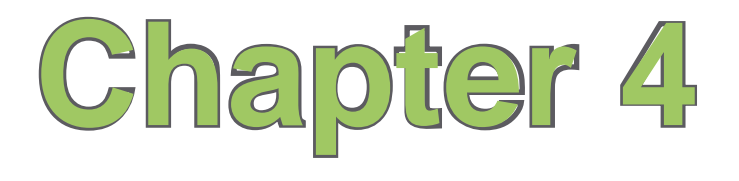

# **Phone features**

- **Using the phone**
- **Making a call**
- **Receiving a call**
- **Options during a call**
- **ASUS Call Filter**

# **Using the phone**

Like a standard mobile phone, you can use your device to make and receive calls. You can also keep a history of calls made and received, send SMS or MMS messages, take notes while talking, call from Contacts, and copy data from an installed SIM card to your device.

### **Phone pad**

The phone pad allows you to easily dial and access the Contacts, Call History, Speed Dial, and Phone settings.

To launch the phone pad, do any of the following:

- $\frac{1}{2}$  > **Phone.**
- Press the Call key  $\mathcal{L}$ .

### **Smart dialer**

The Smart dialer feature in your device enables you to find a contact more quickly. Just key in the first letters of the contact you want to call. Your device smartly matches it with your Contacts list and displays the possible matches.

### **To use Smart dialer:**

- 1. On the phone pad, key in the first letters of the contact name.
- 2. From the list displayed, tap the contact you want to call.
- 3. Tap **Call** or press  $\mathcal{L}$ .
- 4. To end the call, tap  $\frac{1}{2}$  **End is alleger in the End key**  $\bullet$ .

# **Turning off phone function**

### **To turn off phone function:**

- 1. Tap the signal icon **M**<sub>1</sub>, or tap  $\frac{1}{2}$  > **Settings** > **Connections**.
- 2. Tap **Wireless Manager**.
- 3. Tap **Phone** to turn on/off the phone connection.

**NOTE:** You may still use other functions even when your device's phone function is turned off.

# **Adjusting the volume**

To adjust the phone or device volume:

- 1. Tap  $\blacktriangleleft$  from the status bar.
- 2. From the volume menu, you can:
	- Move the slider to adjust device or phone volume.
	- Tap **On**, **Vibrate**, or **Off** to change the system and ringer volume settings.

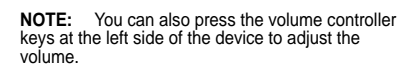

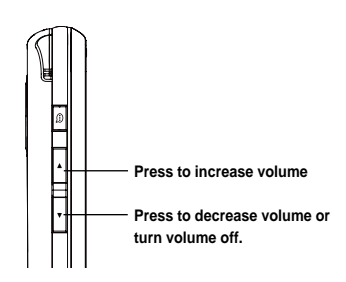

# **Making a call**

You can make a phone call using the phone pad. You can also make calls directly from the Contacts, Call History, Speed Dial, or Voice Commander.

### **Using the phone pad**

### **To make a call using the phone pad:**

- 1. To launch the phone pad, do either of the following:
	- $\bullet$  Tap  $\bullet$  > **Phone.**
	- $•$  Press  $C$
- 2. From the phone screen, tap the number or choose a contact or a recently dialed number from the list above the phone pad.

If you tapped the wrong number, tap the back arrow to erase number to the left.

- 3. Tap  $\frac{c_{\text{Table}}}{\sqrt{2}}$  or press  $\frac{c_{\text{Table}}}{\sqrt{2}}$  to make the call.
- 4. When finished, tap  $\frac{1}{2}$  and the call.

### **Phone pad features**

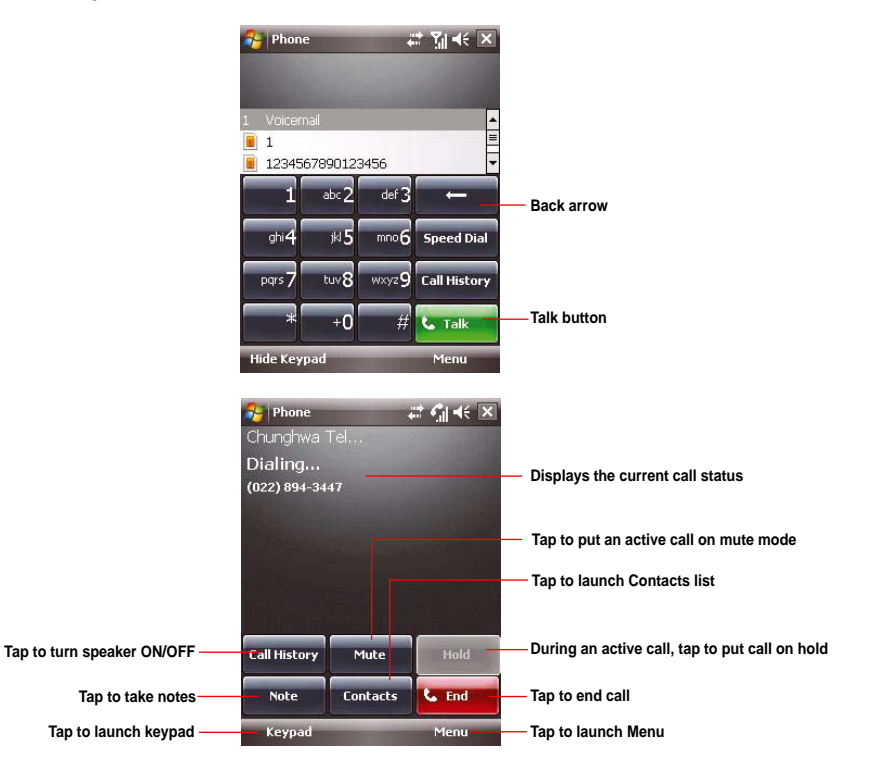

# **Making calls from Contacts**

### **To make a call directly from Contacts:**

- 1. Press the Right Soft key or from the Today screen, tap **Contacts**.
- 2. You can do any of the following to make a call:
	- Tap name of contact, then from the Contacts screen, tap **Call**.
	- Tap name of contact, then press  $\mathcal{L}$ .
	- You can also tap and hold the contact, and from the shortcut menu tap **Call Work, Call Home,** or **Call Mobile**.
	- Tap **Enter a name...** then enter the name or number you want to call from Contacts. Press  $\leftarrow$  to dial the highlighted item.
- 3. Tap  $\frac{1}{2}$  or press  $\frac{1}{2}$  to end the call.

# **Making calls from Call History**

Your device saves your call logs such as your missed, incoming, or outgoing calls.

### **To make a call from call history:**

- 1. To launch Call History, you may either:
	- Tap  $\frac{1}{2}$  > **Phone**, then tap **FRILIES COV** from the phone pad.
	- Tap Asus Launcher, then tap the Call History icon **...**

The Call History screen displays the following tabs:

- **All**: This is the default tab. It displays all calls made, received, or missed.
- **Missed**: Displays all missed calls.
- **Outgoing**: Displays all the calls you made.
- **Incoming**: Displays all the calls you received.

2. Scroll to the desired contact or phone number, then tap **Call** or press  $\blacklozenge$ .

Tap **Menu** to do other tasks such as saving a caller's phone information to your Contacts list, send a text message to a caller, delete a call log, or filter call logs.

 $3.$  Tap  $\frac{1}{2}$  Find or press  $\frac{1}{2}$  to end the call.

## **Calling using the Speed Dial**

The Speed Dial function enables you to quickly and conveniently call frequently-called numbers. You may assign speed dial entries from 2 to 99.

### **To create a Speed Dial entry:**

- 1. Ensure that the entry you want to create is already in the Contacts list.
- 2. Tap  $\mathbb{Z}$  > **Phone**.
- 3. Tap  $\frac{S_{\text{pred}}}{S_{\text{pred}}}\$  on the phone pad.
- 4. Tap **Menu** > **New**.
- 5. Tap to select a contact from the list.
- 6. In the **Location** box, select an available key then tap **ok**

### **To delete a Speed Dial entry:**

• In the Speed Dial list, tap and hold an entry then tap **Delete**.

### **To call a Speed Dial entry:**

- 1. Tap  $\mathbb{Z}$  > **Phone**, then key in the assigned speed dial for the contact you want to call.
- 2. Tap  $\begin{bmatrix} \bullet & \bullet & \bullet & \bullet \\ \bullet & \bullet & \bullet & \bullet \end{bmatrix}$  or press  $\begin{bmatrix} \bullet & \bullet & \bullet & \bullet \\ \bullet & \bullet & \bullet & \bullet \end{bmatrix}$  to end the call.

# **Calling using the Voice Commander**

### **To make a phone call using the Voice Commander:**

- 1. Tap > **Programs** > **Voice Commander**.
- 2. From the prompt screen, your device asks you to "Say command."
- 3. Audibly say "Call" then the name to call from your Contact list.
- 4. Say "Yes" or "No" after the confirmation question.

If you said "Yes", the application proceeds and dials the number. Otherwise, it returns to the Voice Commander menu.

5. Say "Goodbye" or tap  $\mathbb{X}$  to exit the Voice Commander.

### **To assign a shortcut button for the Voice Commander:**

- 1. Tap > **Settings** > **Personal** tab > **Buttons**.
- 2. On **Select a button** field, select the button that you want to assign to the Voice Commander.
- 3. On **Assign program** field, select **Voice Commander** from the list.
- 4. Tap **ak** when done.

**NOTE:** Depending on the button that you have selected, you may short-press or long-press the Record button at the left side of the device to launch the Voice Commander.

## **Making emergency calls**

Calls to emergency service numbers can be made under any circumstances, even if you have locked the SIM card or your phone.

### **To place an emergency call:**

Enter the emergency number appropriate for your location, and press  $\mathcal{L}$ .

### **Making international calls**

### **To place an international call:**

- 1. Press and hold **+** on the keypad to enter a (+) plus sign.
- 2. Enter the full phone number with the country code, area code, and phone number, and then press  $\mathcal{L}$ .

# **Receiving a call**

When you receive a call, a message prompts and allows you to answer or reject the incoming call.

### **To answer or reject an incoming call:**

- To answer a call tap **Answer**, or press  $\mathcal{L}$ .
- To reject an incoming call, tap **Ignore**, or press  $\blacksquare$ .

**NOTE:** Press and hold the Call key **t** to switch receiver to speakerphone mode.

#### **To terminate a call:**

Tap  $\frac{1}{2}$  Fnd or press  $\bullet$  to terminate an incoming or outgoing call.

# **Options during a call**

Listed in the table below are the possible menu options when a call is in progress. Some of these options are available only when multiple calls are in progress.

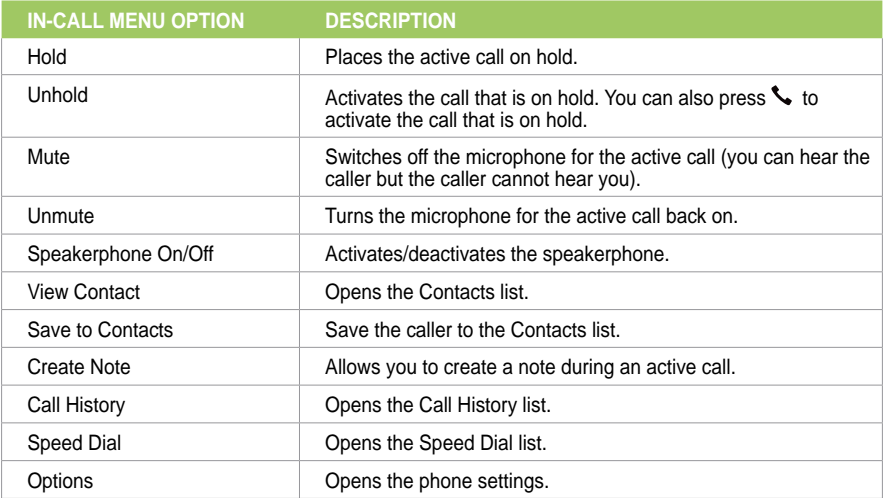

# **Managing multiple calls**

### **To answer another call:**

- 1. Tap **Hold** to place the first call on hold and answer the second call.
- 2. To end the second call and return to the first call, press  $\blacksquare$ .

### **To hold a call to make a second call:**

• Tap **Menu** > **Hold** to place the first call on hold and call a second number. When you have finished the second call, press  $\rightarrow$  to take you back to the first call.

### **To switch between calls:**

• To switch between two calls, press **Swap**.

# **ASUS Call Filter**

The ASUS Call Filter is a utility that allows you to control all your incoming calls. Using this utility, you can manage a list of telephone numbers from your Contacts list, call log, message log, or any unlisted telephone number that you want to accept or reject.

### **Launching the shortcut menu**

The shortcut menu allows you to conveniently activate either the Accept or Reject list.

### **To launch the shortcut menu:**

• Tap **Four** from the ASUS Today screen.

From the shortcut menu, do any of the following:

- Tap **Accept List** to receive only incoming calls whose numbers are in the Accept list.
- Tap **Reject List** to reject all incoming calls whose numbers are in the Reject list.
- Tap **Edit** to open the Call Filter utility screen.
- Tap **Close** to deactivate Call Filter.

# **Managing the Accept list**

The Accept list allows you to select telephone numbers you only want to accept. Incoming calls that are not included in the Accept list will automatically be rejected.

### **To add items in the Accept list:**

- 1. From the ASUS Call Filter shortcut menu, select **Edit**.
- 2. Select **Accept List** from the Edit List box.
- 3. Select your source of data. You can get data from your Contacts, Call log, Message sender number, or you can add an unlisted number and key in new numbers.
- 4. From your data source, select an item then tap Add or  $\overline{\phantom{a}}$  to add a new Accept list item.
- 5. Tap ok to exit.

To remove items from the Accept list, select a contact from the Accept list then tap **Remove** or  $\overline{\hat{\tau}}$ .

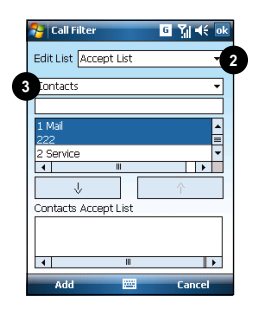

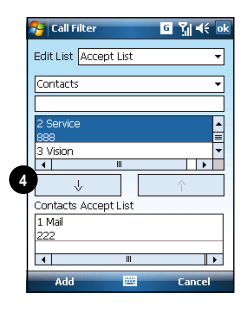

# **Managing the Reject list**

The Reject list allows you to select telephone numbers you want to reject. Incoming calls that are in the Reject list will be rejected.

#### **To add items in the Reject list:**

- 1. From the ASUS Call Filter shortcut menu, select **Edit**.
- 2. Select **Reject List** from the Edit List box.
- 3. Select source of data. You can get data from your Contacts, Call log, Message sender number, or you can add an unlisted number and key in new numbers.
- 4. From the list (e.g. Contacts), select an item then<br>tap **Add** or  $\boxed{\downarrow}$  to add a new Reject list  $\overline{\mathbf{v}}$  to add a new Reject list item.
- 5. Tap  $\overline{ok}$  to exit.

To remove items from the Reject list, select a contact from the Reject list then tap **Remove** or

 $\uparrow$  .

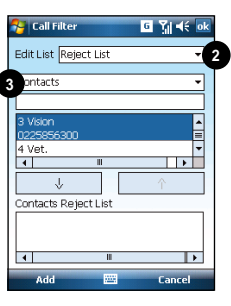

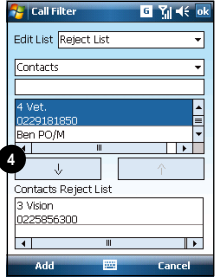

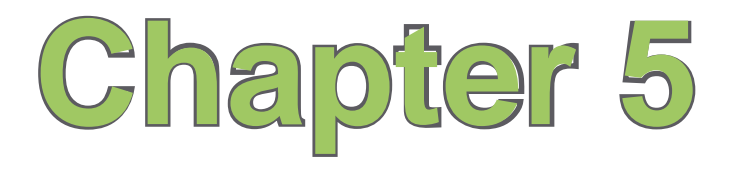

# **Messaging**

- **E-mail messaging**
- **Threaded SMS**
- **MMS messaging**
- **Windows® Live**

# **E-mail messaging**

### **Setting up an e-mail account**

Before you can send and receive e-mail messages, you need to set up an e-mail account that you have with an Internet Service Provider (ISP) or an account that you access using a VPN server connection (typically a work account). You can send e-mail messages by synchronizing or by connecting directly to an e-mail server through your Internet service provider or a corporate network.

**NOTE:** Before you set up an e-mail address on your device, you must have an Internet or an e-mail account.

### **To set up an e-mail account:**

- 1. Tap **> Messaging > Setup E-mail**.
- 2. Key in your **E-mail address** and **Password**, then tap **Next**.

**NOTE:** By default, your device automatically attempts to obtain your e-mail settings from the Internet, particularly for Internet e-mail accounts such as Yahoo or Hotmail accounts.

3. If you want to manually enter your e-mail settings, clear the **Try to get e-mail settings automatically from the Internet** checkbox. Otherwise, tap **Next**.

**NOTE:** Obtain the e-mail server information from your mobile service provider.

4. Key in **Your name** and **Account display name**, then tap **Next**.

- 5. From the dropdown list, select the time interval that you want to automatically send/receive e-mail messages. If you want to view more download settings, tap **Review all download settings**, and select your preferred download settings.
- 6. When done, tap **Finish**.

### **Managing e-mail accounts**

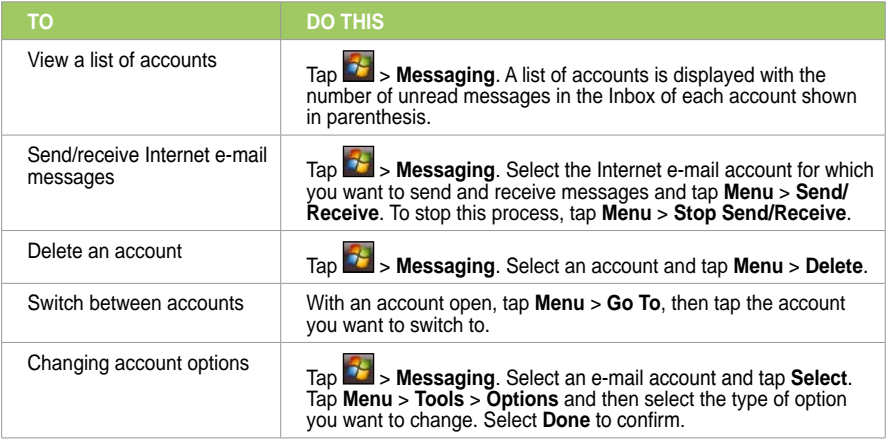

### **Sending an e-mail message**

**To send an e-mail message:**

- 1. Tap  $\frac{1}{2}$  > Messaging.
- 2. Tap an e-mail account.
- 3. Tap **Menu** > **New** .
- 4. In **To:** field, enter the mobile phone number or e-mail address of the person to which you want to send the message or tap **Menu** > **Add Recipient** to select from your Contacts list.

**NOTE:** If you are sending a message to more than one recipient, separate them with a semicolon (;). You can only send text messages to contacts with a mobile phone number.

- 5. Key in your message in the message text field.
- 6. When finished, tap **Send** .

**NOTE:** If you are working offline, e-mail messages are saved to the Outbox folder and sent the next time you connect.

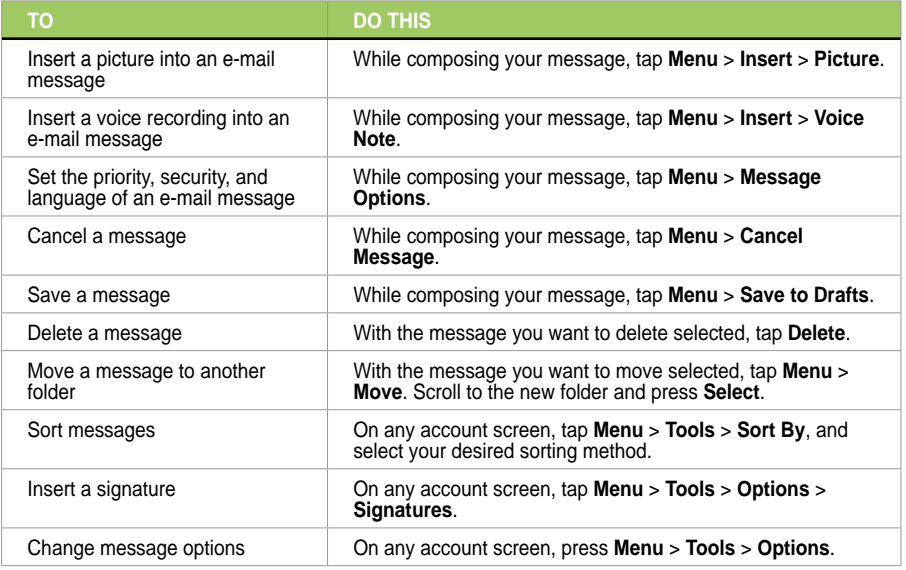

### **Downloading e-mail messages**

Use Messaging to send and receive e-mail messages in one of two ways:

- Synchronize e-mail messages with Microsoft Exchange or Microsoft Outlook on your computer.
- Send and receive e-mail messages by connecting directly to an e-mail server through an Internet Service Provider (ISP) or a network.

### **Synchronizing e-mail messages**

You can include e-mail messages as part of the general synchronization process. On Windows® XP platform, you need to enable mail synchronization in Microsoft® ActiveSync. For more information on enabling mail synchronization, see the ActiveSync online help on your computer. On Windows® Vista platform, you can synchronize your e-mail messages via the Windows® Mobile Device Center.

#### **NOTES:**

- For synchronizing on Windows Vista™ platform, refer to the Windows® Mobile Device Center's website at **http://www.microsoft.com/windowsmobile/devicecenter.mspx**
- To connect directly to an e-mail server, see **Synchronizing with an Exchange Server** in this user guide.

#### **Managing folders**

Each e-mail account has a set of five folders: **Deleted Items**, **Drafts**, **Inbox**, **Outbox**, and **Sent Items**. These folders store messages that you send and receive through the account. You can move a message to a different folder within the same account.

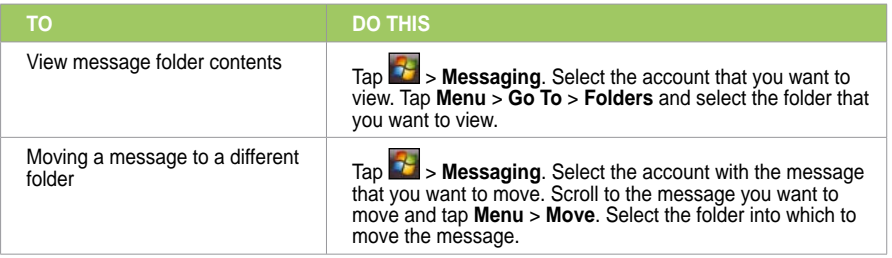

# **Threaded SMS**

Your device organizes your SMS messages from a single contact or number into a single thread of conversation, making it easier for you to follow the messaging flow and send the appropriate responses.

### **Sending a threaded SMS**

#### **To send a threaded SMS message:**

- 1. Tap > **Messaging** > **Text Messages** > **Menu** > **New**
- 2. Key in your recipient's phone number or tap **To:** to select a recipient from the Contacts list. Separate multiple recipients with a semicolon (;).
- 3. Key in your message.
- 4. When finished, tap **Send** to send out the message.

**NOTE:** Once your recipient replies to your message, your device displays the message thread, making it easier for you to follow the mobile conversation with your recipient.

# **MMS messaging**

Multimedia Messaging System (MMS) allows you to send text messages with multiple slides. Each slide may include a picture, video or audio, or text. MMS messages are sent by General Packet Radio Service (GPRS) to e-mail accounts or other MMS-enabled mobile devices.

#### **NOTES:**

- You need to subscribe to the GPRS and MMS services with your service provider before you can send and receive MMS messages. Ask your mobile service provider on how to activate the MMS feature. Only mobile phones with MMS feature can send/receive MMS messages.
- Depending on the service that you subscribe to, you may not be able to send and receive MMS messages to users using a different mobile phone network.

# **Accessing MMS**

### **To access MMS:**

- Tap > **Messaging** > **MMS**.
- After capturing a picture or video clip, tap **Menu** > **Send**.

### **Editing MMS settings**

- 1. From the MMS main screen, tap **Menu** > **Tools** > **Options**.
- 2. From the list of accounts, tap **MMS**.
- 3. On the **MMSC Settings** tab, select your Internet Service Provider from the list. Tap **Edit** to access Multimedia Messaging Service Center (MMSC) settings.

**NOTE:** Contact your mobile service provider for detailed settings.

# **Sending an MMS message**

### **To send an MMS message:**

- 1. Tap  $\frac{1}{2}$  > Messaging > MMS > Menu > New.
- 2. In the **To:** field, key in the mobile phone number or e-mail of your recipient. You can enter it using the phone pad or tap **Menu** > **Add Recipient** to select from your Contacts. If you have more than one recipient, separate them with a semicolon (;).
- 3. In the **Subject** field, enter the subject for the message.
- 4. Tap the **Insert Picture/Video** field.
- 5. Tap to select a picture or video clip displayed in thumbnail view.
- 6. Tap the **Insert Audio** field.
- 7. Tap to select the audio clip you want to attach, then tap **Select** .

**NOTE:** You will not be able to attach an audio file to a slide with a video clip.

- 8. Tap the **Insert Text** field and enter your message.
- 9. Tap **Send** to send the message.

The following assumes that you are on the MMS message screen.

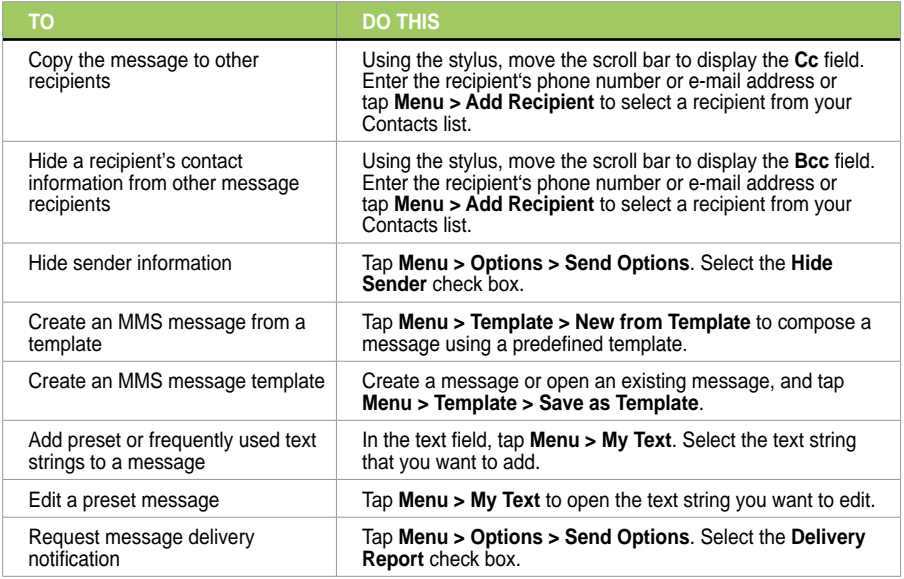

# **Windows® Live**

Windows® Live provides a set of services including e-mail, messaging, and search that brings all your online necessities together. With Windows® Live, you can conveniently do the following on your device:

- Access your Hotmail, MSN, or Microsoft Exchange account and send or receive e-mail messages.
- Start a chat with your friends who are online.
- Search the web using the Windows® Live search engine.

To use Windows® Live, you must have a Passport account. If you have a Hotmail® or an MSN® account, you already have a Passport. Once you have obtained either a Microsoft® Passport or Microsoft® Exchange Server account, you are ready to set up your account.

**NOTE:** You need a Microsoft® Passport account to use Windows Live® application. If you do not have a passport account, go to www.passport.com to obtain one.

### **Using Hotmail®**

### **To sign in Hotmail®:**

- 1. Tap > **Programs** > **Windows Live**.
- 2. On the Windows Live Sign In screen, tap **Sign in to Windows Live** to enter Windows Live Setup session.
- 3. Tap **Accept**, then enter the e-mail address and password for your Hotmail® account.
- 4. Select **Save password** and tap **Next**.
- 5. Tap the check boxes to show or hide Windows® Live items on the Today screen, then tap **Next**.
- 6. Select the items you want to synchronize on your device, then tap **Next**. Wait for a few minutes for the synchronization process to finish.

The next time you sign in to Windows® Live, your username and password is displayed.

### **Using Windows® Live Messenger**

### **To sign in and out of Windows® Live Messenger:**

- 1. Set e-mail address and password in Windows® Live.
- 2. When you have set up your account, tap **24** > **Programs** > Messenger.
- 3. On the Windows® Live Messenger main screen, tap **Sign In**.
- 4. To sign out, tap **Menu** > **Sign out**.

**NOTE:** If you do not sign out of the Windows® Live Messenger application, you will remain connected. This may result in additional charges from your service provider.

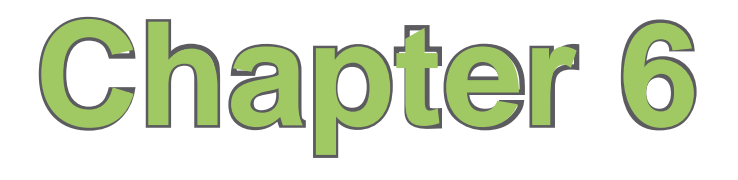

# **Organizing your life**

- **Using Contacts**
- **Using Calendar**
- **Using Tasks**

# **Using Contacts**

Contacts contains your list of contact information such as mobile or work numbers and e-mail addresses. Using Bluetooth<sup>®</sup> on the device, you can quickly share Contacts information with other device users. If you use Outlook on your computer, you can synchronize Contacts between your device and computer.

### **Viewing Contacts**

To view the Contacts list, do one of the following:

- On the Today screen, tap **Contacts**.
- Tap  $\frac{1}{2}$  > Contacts.
- On the Today screen, press the right soft key.

The contact list displays the names of your contacts alphabetically. Beside each name in the contact list is an abbreviation for the default communication method, such as the person's work phone number (w) or home phone number (h). Your device automatically sets a contact's mobile number as the contact's default number.

If there are phone numbers stored in your SIM card, the entries will be displayed at the end of the list, with a SIM card icon following the name.

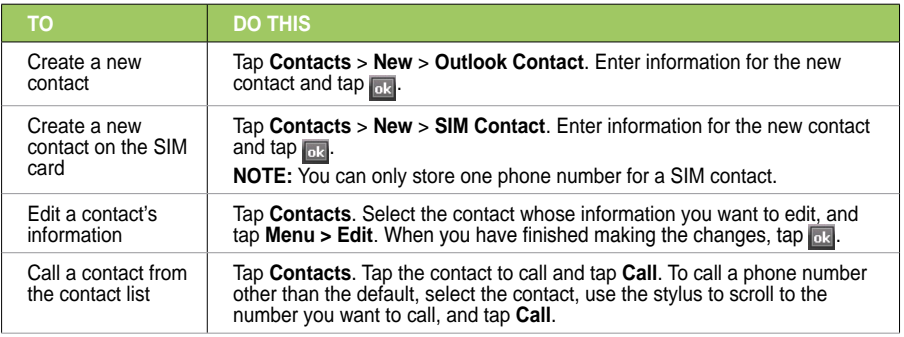

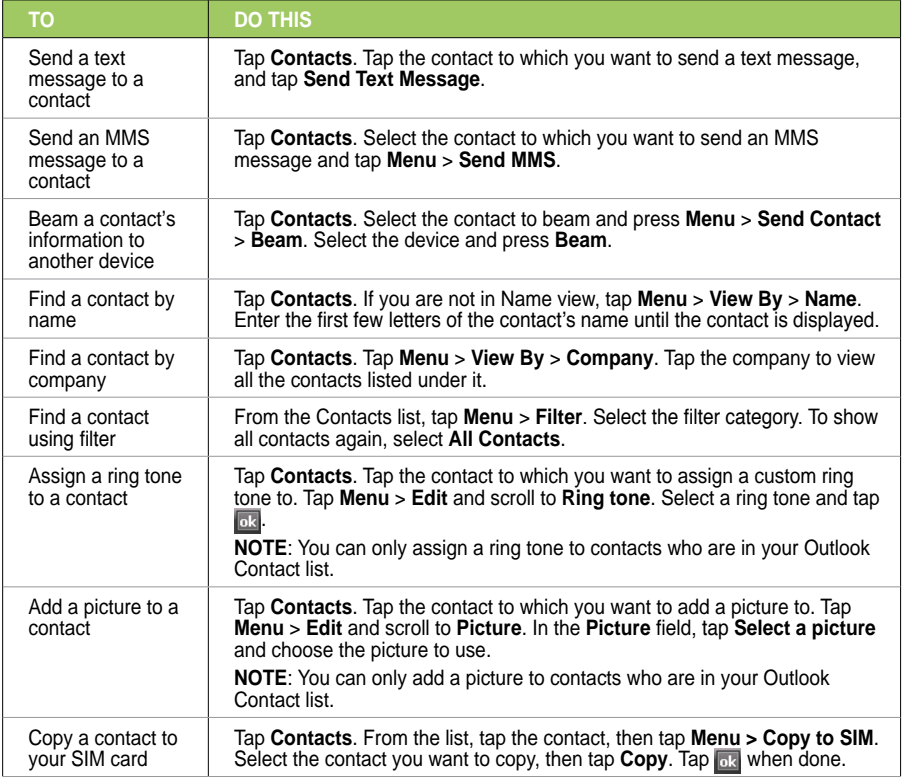

# **Using Calendar**

Use Calendar to schedule appointments, including meetings and other events. Your appointments for the day can be displayed on the Today screen. You can also set Calendar to remind you of your appointments. If you use Outlook on your computer, you can synchronize appointments between your phone and computer.

To open the Calendar program, do one of the following:

- Tap  $\boxed{\bullet}$  > Calendar.
- $\bullet$  On the ASUS Today screen, tap  $\overline{\text{su}}$ .

### **Scheduling an appointment**

### **To schedule an appointment:**

- 1. Tap  $\mathcal{L}$  > Calendar.
- 2. Tap **Menu** > **New Appointment**.
- 3. Enter information about the appointment.

To schedule an all-day event, in **All Day**, select **Yes**.

4. Tap  $\overline{ok}$ .

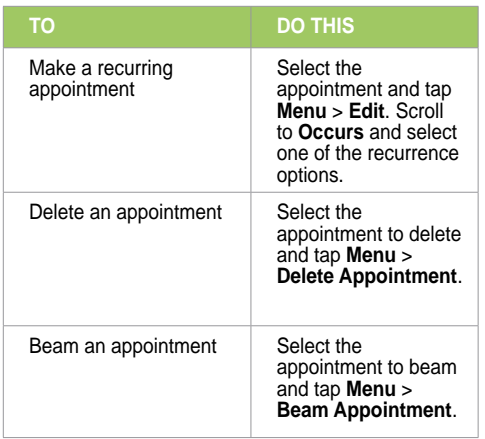

# **Viewing an appointment**

### **To view an appointment:**

- 1. Tap  $\frac{1}{2}$  > Calendar.
- 2. Tap the appointment to view.

### **Viewing your schedule**

### **To view your schedule:**

- 1. Tap  $\frac{1}{2}$  > Calendar.
- 2. Tap **Menu** and then select one of these views:
	- **Agenda**
	- **Day**
	- **Week**
	- **Month**
	- **Year**

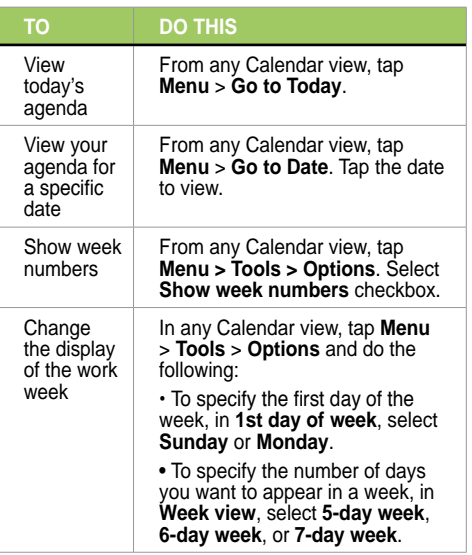

# **Using Tasks**

Use Tasks to keep track of what you have to do.

### **The Tasks list**

The task list is your "things to do" list. When you create or edit tasks with Outlook on your computer and then synchronize it with your device, additional information, such as due date, priority, and category, may show. A task that has been marked as high priority is preceded by an exclamation mark, and a low priority task is marked by a downward-pointing arrow. Overdue tasks are displayed in bold red.

**NOTE:** You can synchronize information on your phone with your computer to keep your task list up to date in both locations.

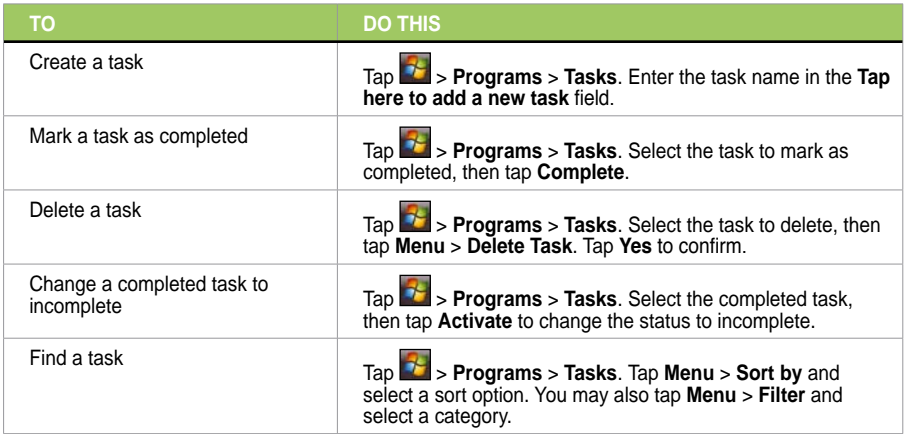

# **Chapter 7**

# **Customizing your device**

- **Customizing the Start menu**
- **Using the Profile Manager**
- **Using the Theme Manager**
- **Customizing the Today screen**
- **Entering your contact information**
- **Setting up sounds and notifications**
- **Setting the date, time, and alarm**
- **Setting the ring tone**
- **Wake up settings**

# **Customizing the Start menu**

You can choose up to seven programs to appear in the Start  $\mathbb{Z}$  menu.

### **To customize the Start menu:**

- 1. Tap > **Settings** > **Personal** tab > **Menus.**
- 2. Select up to seven programs that you want on the Start menu.
- 3. Tap  $\overline{ab}$ .

# **Using the Profile Manager**

Profile Manager provides you with a convenient way to customize the ring tone and notification settings of your device to suit different scenarios.

There are four profile modes that you can choose from:

- **Normal**: This mode allows you to customize the ring tone for incoming calls, messages, and alert notifications.
- **Meeting**: In this mode, the volume is turned off and your phone vibrates to alert you about an incoming call.
- **Silent**: This mode puts both the volume and ring tone of your device on mute mode.
- **Automatic**: When set to this mode, your device's sound and alert settings are automatically switched from Normal to Meeting mode based on your Calendar.

### **To change to Normal mode:**

- 1. Tap > **Settings** > **Personal** tab > **Profile Manager**.
- 2. Select **Normal**, then select one of these options from the dropdown list: **Default**, **Outdoor**, and **Personal**. If you want to change the settings of an option, tap **Edit**.
- 3. Tap **Tone**, **Volume**, or **Name** tabs and make the necessary changes.
- 4. When done, tap **ak**

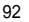

**To change to Meeting mode:**

- 1. Tap > **Settings** > **Personal** tab > **Profile Manager**.
- 2. Select **Meeting**.
- 3 If you want to change the settings, tap **Edit.**
- 4. Tap the slider to adjust the speech volume setting.
- 5. When done,  $tan \frac{dx}{dx}$ .

### **To change to Silent mode:**

- 1. Tap > **Settings** > **Personal** tab > **Profile Manager**.
- 2. Select **Silent**.
- 3 If you want to change the settings, tap **Edit.**
- 4. Tap the slider to adjust the speech volume setting.
- 5. When done,  $tan \theta$ .

### **To change to Automatic mode:**

- 1. Tap > **Settings** > **Personal** tab > **Profile Manager**.
- 2. Select **Automatic**.

**NOTE**:: If the system detects that you are currently busy based on your Calendar, the sound and alert settings in your device automatically switch from Normal to Meeting mode.

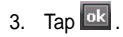

# **Using the Theme Manager**

Theme Manager allows you to change the appearance of your device such as the background, items shown on the Today screen, and the skin of the Windows® Media Player.

### **To customize the theme:**

- 1. Tap > **Settings** > **Personal** tab > **Theme Manager**.
- 2. On the **Theme** tab, select any of the themes.
- 3. On the **Schedule** tab, you may set the theme to automatically change on workdays and weekends. To do this:
	- Select **Enable Theme Switcher**, and select the themes for **Workday Theme** and **Weekend Theme**.
- 4. Tap  $\overline{ok}$  .

### **To edit the theme:**

- 1. Tap > **Settings** > **Personal** tab > **Theme Manager**.
- 2. On the **Theme** tab, select the theme you want to edit.
- 3. Tap **Menu > Edit**. Select the items that you want to edit from these four tabs:
	- On the **Today** tab, select the appearance for the Today screen from the dropdown list. To change the theme from 6:00 p.m. to 6:00 a.m. , enable **Change appearance at night**. You may also select **Wallpaper** to add a wallpaper to the Today screen.
	- On the **Items** tab, select the items that you want to display on the Today screen.
	- On the **Skin** tab, select the skins for the dialer and Windows® Media Player.
	- On the **Name** tab, enter the name for the theme.
- 4 Tap ak when finished

# **Customizing the Today screen**

### **To customize your Today screen:**

- 1. Tap > **Settings** > **Today**.
- 2. On the **Appearance** tab, select the background for the Today screen.

If you want to use a picture as your Today background, select **Use this picture as the background** and tap **Browse** to locate the picture you want to use.

- 3. On the **Item** tab, select the items you want displayed on the Today screen.
- 4. When done,  $\tan \frac{\pi}{2}$ .

### **To customize the Today screen with your own image:**

- 1. Tap > **Programs** > **Pictures & Videos**.
- 2. Tap the image to use as the background image
- 3. Tap **Menu** > **Set as Today Background**.
- 4. Adjust the transparency level and tap  $\overline{ab}$ .

# **Entering your contact information**

The Owner Information feature allows you to enter and display your personal contact information, such as your name, alternative contact numbers, and e-mail address, on your device.

**NOTE:** We recommend that you enter your contact information so you can easily be contacted in case of loss.

#### **To enter owner information:**

- 1. To launch the Owner Information screen, do either of the following:
	- On the Today screen, tap the **Tap here to enter owner information** field.
- Tap > **Settings** > **Owner Information.**
- 2. Enter your details and tap  $\mathbb{R}$

# **Setting up sounds and notifications**

Use the Sound and Notifications settings to enable sounds and to customize the ring tones for incoming calls, reminders, alerts, and messages.

### **To set sounds and notifications:**

- 1. Tap > **Settings** > **Sounds & Notifications**.
- 2. On the **Notifications** tab, select an event, and set the **Ring type** and **Ring tone**.
- 3. Tap  $\overline{\text{ok}}$ .

# **Setting the date, time, and alarm**

### **To set the date and time:**

- 1. Tap > **Settings** > **System** tab > **Clock & Alarms.**
- 2. On the **Time** tab, enter the time zone, date, and time settings.
- 3. Tap  $\overline{a}$ .

### **To set the alarm:**

- 1. Tap > **Settings** > **System** tab > **Clock & Alarms.**
- 2. On the Alarm tab, enter the necessary alarm settings.
- 3. Tap  $\overline{\text{ok}}$  .

**NOTE:** You can also configure the date/time settings directly from the ASUS Today screen. Tap **15** and enter the necessary settings.

# **Setting the ring tone**

With your device you can add and configure your favorite music as your phone ring tone. You can easily configure your favorite song or sound as your ring tone with the following compatible audio formats: aac, amr, .mp3, .wav, .wma, and .mid.

## **Adding ring tone to selection**

**To add a ring tone to the selection category under phone setting:**

- 1. Tap > **Settings** > **Ring tones**.
- 2. Select a specific file extension from the list box.
- 3. Tap to check a ring tone file that you want to add.

Tap  $\blacktriangleright$  to play ring tone sound and tap  $\blacksquare$  to stop.

4. Tap **as** when finished.

# **Changing the ring tone**

### **To change the ring tone:**

- 1. Tap > **Settings** > **Phone**.
- 2. On the **Phone** tab, select a ring tone from the **Ring tone** list box. The songs or sounds that you added as ring tone appears on this list along with the default ring tones that came with the device.

Tap  $\blacktriangleright$  to play ring tone sound and tap  $\blacksquare$  to stop.

3. Tap <sup>ok</sup> when finished.

# **Wake up settings**

You can set the wake-up actions whenever your device is in sleep mode.

### **To set the wake-up action:**

- 1. Tap > **Settings** > **Personal** tab > **Wakeup Source**.
- 2. Select from the available wake-up actions.

Tap **Select All** to select all actions or tap **Select None** to deselect all available actions.

3. Tap ak when finished.

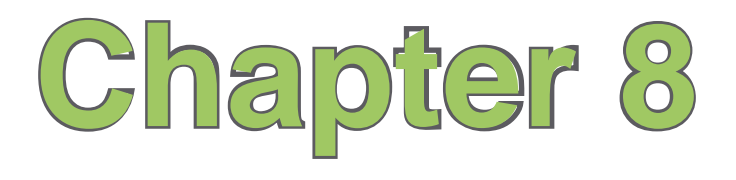

# **Getting connected**

- **Using the Wireless Manager**
- **Using Bluetooth®**
- **Using Wi-Fi**
- **Setting a GPRS connection**
- **Setting the preferred network**

# **Using the Wireless Manager**

The Wireless Manager allows you to enable or disable your wireless connections in a single location. This is a quick way to preserve battery power or to turn off the functions in your device such as phone or Bluetooth function.

### **To use the Wireless Manager:**

- 1. Tap > **Settings** > **Connections** tab.
- 2. Tap **Wireless Manager**.
- 3. From the Wireless Manager screen, do any of the following:
	- Tap the button for a desired wireless connection type to turn it on or off.
	- Tap  $\begin{bmatrix} \text{All off} \\ \text{All off} \end{bmatrix}$  on to turn off all wireless connections.
	- Tap **Settings** to change settings for one of the displayed wireless connection types.
- 4. Tap **Exit** or **DR** to exit Wireless Manager.

# **Using Bluetooth®**

Bluetooth® is a short range wireless communications technology that allows devices with Bluetooth capabilities to exchange data within a radius of about 10 meters (30 feet) without requring a physical connection. With Bluetooth enabled in your device, you can:

- Connect and communicate, such as beam files, tasks, contacts, with other devices with Bluetooth features.
- Use Bluetooth service. After you connect to another device or computer using Bluetooth, you can use the services available on that device.

# **Activating Bluetooth in your device**

Use the Wireless Manager to enable or disable Bluetooth in your device. You can access the Wireless Manager by performing any of the following:

- 1. Launch the Wireless Manager. To do this, you can either:
	- Tap **Start** > **Settings** > **Connections** tab > **Wireless Manager**.
	- Tap the Wireless Manager icon from the Today screen.
- 2. From the Wireless Manager screen, tap **Bluetooth**.

**NOTE:** When not in use, deactivate Bluetooth in your device to conserve battery power.

## **Adding Bluetooth devices**

- 1. Ensure that Bluetooth is enabled on the device you want to add and the device is set as **Discoverable**
- 2. Tap > **Settings** > **Connections** tab > **Bluetooth**.
- 3. Tap **Add new device...** to search for available Bluetooth devices. The search may take a while.
- 4. Select the device you want to connect with then tap **Next** or press the Right Soft key.
- 5. Enter the alphanumeric passcode of the device you want to connect then tap **Next** or press the Right Soft key. You can find the passcode in the documentation that came with the other device.
- 6. Enter the display name for this connection.
- 7. Repeat steps 3 6 to connect more devices.

# **Pairing with a Bluetooth headset**

- 1. Tap > **Settings** > **Connections** > **Wireless Manager.**
- 2. Tap **Bluetooth** to activate the Bluetooth connection.
- 3. Turn on your Bluetooth headset and bring it to within five to ten meters of your device.
- 4. Put your Bluetooth headset into pairing mode. Refer to your Bluetooth headset's user manual for instructions.
- 5. On your device, tap  $\mathbb{Z}$  > **Settings** > **Bluetooth**, then tap **Add new device...**. Your device searches for Bluetooth-enabled devices within its reach.
- 6. Select your Bluetooth headset on the Add Devices list and press **Next**.
- 7. Enter the passkey provided in the headset user manual. Your device will now pair with the headset.
- 8. The Bluetooth icon  $\Omega$  appears on the status bar indicating that you can now talk handsfree.

**NOTE:** To ensure a better signal reception, DO NOT shield the keypad or battery compartment cover with your hand while talking handsfree on your device using a Bluetooth headset.

# **Using Wi-Fi**

The Wi-Fi icon on the Today screen gives you easy access to the Wi-Fi feature on your device. Tapping the icon displays a menu that allows you to: **Turn Wi-Fi on/off** and open **Wi-Fi Manager**.

**NOTE:** You can use your device's Bluetooth and Wi-Fi features simultaneously.

### **Turning on Wi-Fi**

### **To turn on Wi-Fi:**

1. From the Today screen, tap **K**<sub>ix</sub> > **Turn on Wi-Fi**.

The Device then automatically scans for all available wireless networks within the Wi-Fi range.

- 2. From the list of detected wireless networks, select a wireless network that you want to connect the device to.
- 3. Select whether the wireless network connects to **The Internet** or **Work** network.
- 4. Tap **Connect**.

# **Configuring wireless networks**

#### **To configure a wireless network:**

- 1. To launch the Wi-Fi settings page, do either of the following:
	- Tap **Settings** after selecting a wireless network to connect your device to.
	- Tap > **Settings** > **Connections** tab > **Wi-Fi**.
- 2. From the Configure Wireless Networks screen, tap an available wireless network, then make the necessary changes.

If the wireless network you want is not on the list, tap **Add New...**.

- 3 Tap the **Network Adapters** tab and select an adapter. Tap an adapter to set it if necessary.
- 4. Tap  $\frac{ak}{\omega k}$  when done.

### **Adding a wireless network**

If the device fails to automatically detect the wireless network you want to connect to, you can manually add the network. Ask for the wireless network settings from your network administrator.

#### **To add a wireless network:**

- 1. To launch the Wi-Fi settings page, do either of the following:
	- Tap **Settings** after selecting a wireless network to connect your device to.
	- Tap > **Settings** > **Connections** tab > **Wi-Fi**.
- 2. Tap **Wireless** > **Add New...**.
- 3. Enter a name for the network and select an item from the **Connects to:** dropdown menu, then tap **Next**.

**NOTE:** You can get the authentication, data encryption, and network key from your network administrator.

- 4. Set authentication, data encryption, and network key, then tap **Next**.
- 5. If you need to change the EAP type, check the adapter box, then change the EAP type.
- 6. Tap **Finish** when done.

# **Using Wi-Fi Manager**

The Wi-Fi Manager shows the connection status and information on a wireless network, and allows you to manually scan your area for available wireless networks.

To open the Wi-Fi Manager, you can do any of the following:

- Tap > **Wi-Fi Manager**.
- Tap **Start** > **Settings** > **Connections** tab > **Wi-Fi Manager**.

There are four tabs in the Wi-Fi Manager:

- **Wi-Fi Status**: This page shows the current connection status and link information.
- **Setting**: This page allows you to define settings for establishing a devicetodevice wireless connection as well as power saving settings.

**NOTE:** We recommend to set the Power Save to Enable.

• **IP Info**: This page shows the network information and provides a way to get the new IP address from the DHCP server.

The **Renew** button enables you to request the DHCP server for a new IP address. This function would take several seconds to get the new IP address.

This **Ping** button serves as the network's diagnostic tool. It enables you to detect if your device is connected to the network.

• **Site Survey**: This page shows the nearest available wireless network. Each wireless network is preceded by an icon for easy identification. The network channel, RSSI, and BSSID are also displayed in columns.

# **Setting a GPRS connection**

Your device allows you to connect via General Packet Radio Service (GPRS). GPRS is a wireless communication standard that runs at speeds of up to 115 kbps, compared to 9.6 kbps of the current Global System for Mobile Communications (GSM). It supports a wide range of bandwidths that allows sending and receiving small bursts of data, such as e-mail messages and web browsing.

### **To set a GPRS connection in your device:**

- 1. From the Today screen, tap  $\overline{G}$  on the status bar.
- 2. Tap **Settings** on the message prompt.
- 3. From the Settings screen, select the Connections tab then tap **Connections** icon.
- 4. From the Connections screen, tap **Add a new modem connection.**
- 5. Enter a unique name for the connection then select **Cellular Line (GPRS)** from the modem list.
- 6. Enter the Access point name.
- 7. Enter your user name, password, and domain then tap **Finish**. Contact your network administrator for assistance.

#### **NOTES:**

- The network connection may vary with different locations and mobile service providers. Consult your mobile service provider for the applicable network connection in your area.
- The charge of GPRS services and the GPRS connection settings might vary with different operators. Consult your service provider for suitable solution.
- The GPRS and USB connections cannot be used at the same time.

# **Connecting GPRS**

### **To connect GPRS:**

- 1. Tap > **Settings** > **Connections** tab > **Connections**.
- 2. From the Connections screen, tap **Manage existing connections**.
- 3. Tap and hold on an existing connection then from the popup menu tap **Connect**. Tap **Delete** if you want to delete the selected connection setting.
- 4. When connected,  $tan \theta$  to exit.

**NOTES:** 

- When WLAN is used simultaneously with the GPRS, the latter will get signal priority.
- We recommend not to use WLAN and GPRS at the same time.

### **Browsing the Internet**

If you have set a default GPRS connection, it automatically connects when you launch an application that connects to the Internet.

### **To browse the Internet:**

1. Launch any application that connects to the Internet such as Internet Explorer.

The device will automatically connect your default GPRS connection. A popup callout appears to display the connection status.

2. When connected, you can start browsing the Internet. If you are using Internet Explorer, the default site will be displayed.

# **Disconnecting GPRS**

### **To disconnect GPRS:**

- 1. Tap  $\begin{array}{|c|c|} \hline \mathbf{G} \end{array}$  from the status bar.
- 2. From the popup callout, tap **Disconnect**.

#### **NOTES:**

- If your ActiveSync is set to sync with Exchange Server automatically, synchronization will occur after you connect again.
- GPRS will automatically reconnect everytime you launch an application that requires GPRS connection such as Internet Explorer and Windows® Live.

### **Using the GPRS Tool**

The GPRS Tool allows you to conveniently select and connect to your GPRS service provider.

#### **To connect via GPRS Tool:**

1. Tap > **Settings** > **Connections** tab > **Network Setting**.

You can also tap  $\overline{G}$  on the status bar then tap **Settings** from the popup callout.

2. From the Network Setting screen, select your GPRS provider from the list.

#### **NOTES:**

- 
- **•** Operators vary in different regions. **•** The GPRS and USB connections cannot be used at the same time.

# **Setting the network**

Your device enables you to configure your device's network connection as well as set multiple networks in the order that you want to access them.

### **Configuring the network**

### **To configure the network settings:**

- 1. Tap > **Settings** > **Connections** tab > **Network Setting**.
- 2. Select the **Country** and **Operator** from the dropdown lists. If your mobile service operator is not on the list, tap the **Auto Detect** button.
- 3. When done,  $tan \frac{ok}{2}$ .

## **Setting your preferred network**

#### **To set your preferred network:**

- 1. From the phone pad, tap **Menu** > **Options** > **Network** tab.
- 2. Tap **Set Networks** and follow the onscreen instructions.
- 3. When you have set your preferred networks, tap <sup>101</sup> to return to the **Network** tab. In the **Network selection** list, tap **Automatic**.

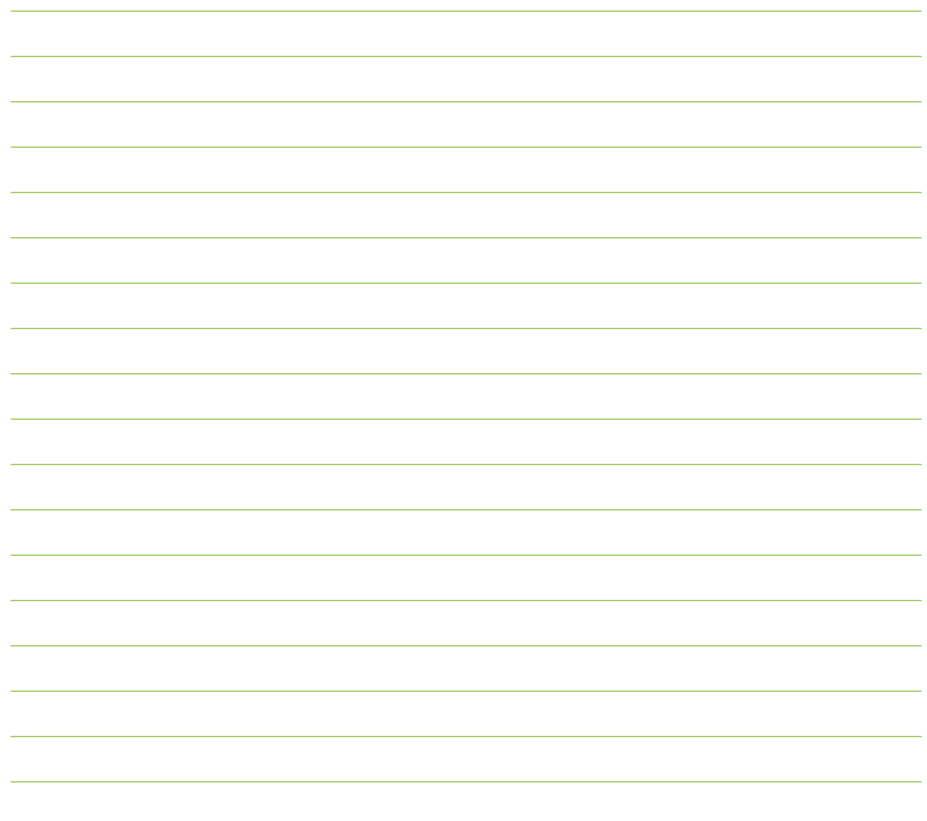

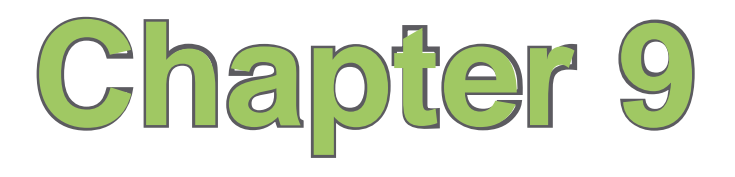

# **GPS features**

- **GPS Catcher**
- **External GPS**

# **GPS Catcher**

GPS Catcher allows you to update the Global Positioning System (GPS) data in your device. The GPS data contains important information about the status of satellite, and the current date and time for determining the satellite position.

**NOTE:** All functions about GPS or similar are not intended to be used for location of persons, especially for "lifesafety" and "non-life-safety" applications.

### **Updating GPS data**

#### **To update GPS data:**

- 1. Tap **Start** > **Programs** > **GPS Catcher**.
- 2. Tap **Update** to start update.
- 3. Tap <sup>ok</sup> when finished.

#### **NOTES:**

- To make a successful update, ensure your device is connected to the Internet.
- GPS data expires in three days. You need to update it again when it expires. You can also set GPS Catcher to update automatically.

# **Setting GPS Catcher**

### **To set GPS Catcher:**

- 1. From the GPS Catcher screen, tap **Menu** > **Setting**.
- 2. Set the options according to your preference.
- 3. Tap **ak** when finished.

# **External GPS**

Your device allows you to use an external GPS device to receive GPS data. To use an external device, you need to set the connection between your device and your external GPS device.

**NOTE:** An MMCX compatible external GPS antenna connector is included in the package. Insert this connector to an external GPS antenna.

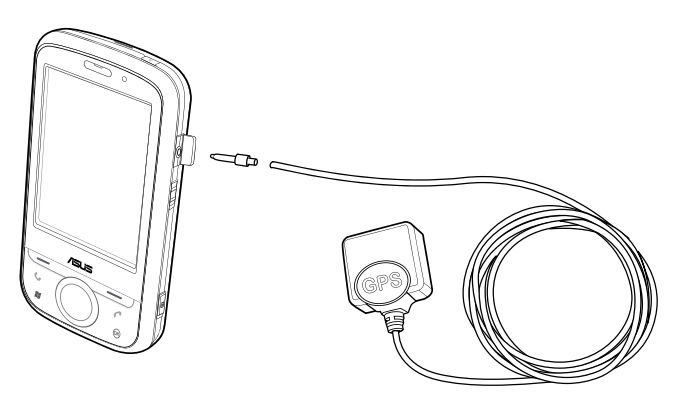

### **Setting an external GPS device**

#### **To set an external GPS device:**

- 1. Tap > **Settings** > **System** tab > **External GPS**.
- 2. From the **Programs** tab, select a program port.

**NOTE:** Other GPS applications in your device will use the same COM Port as you set here. Ensure that this port is also available in the other GPS applications.

3. From the **Hardware** tab, specify a hardware port and baud rate for your external GPS device to use.

**NOTE:** Refer to the user guide of your external GPS device for details.

4. From the **Access** tab, select the **Manage GPS automatically (recommended)** box.

**IMPORTANT:** If you clear this check box, some GPS related application in your device may not be able to obtain GPS data.

# **Chapter 10**

# **Multimedia features**

- **Using the camera**
- **Viewing pictures and videos**
- **Streaming Player**

# **Using the camera**

The built-in 2.0 megapixel camera allows you to take photos and record audio/video clips.

### **Launching the camera**

### **To launch the camera:**

- Tap > **Programs** > **Pictures & Videos** > **Camera**.
- Press and hold the Camera key on the right side of your device.

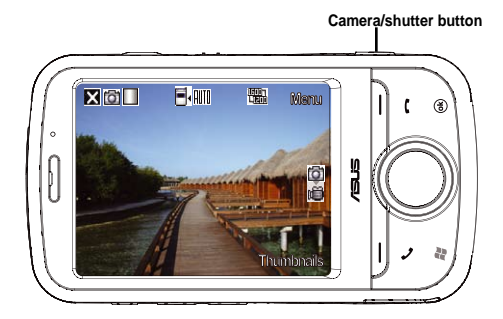

#### **NOTES:**

- By default, the preview screen is set to landscape.
- After launching the camera, your device is set to camera mode by default.
- In camera mode, the camera button functions as the shutter button.

### **To exit the Camera:**

Tap the exit  $\blacktriangleright$  icon on the camera screen.

### **Available capture modes**

Your device camera can be set to two capture modes:

- **Camera mode** Camera mode allows you to take photos, and save them to your device or microSD. You can also configure the camera to match an environment, set picture size, select magnification, adjust the picture quality, apply effects, and modify other advanced settings.
- **Video mode** Video mode enables you to record audio/video clips. Like in camera mode, it also allows you to select the magnification, set the video size, apply some effects, select target storage, and modify advanced video settings.

### **Supported formats**

Using the camera mode or video mode, the images or video clip captured are stored in the following formats:

- **• Still image (Camera mode):** JPEG (.jpg)
- **• Video (Video mode):** 3GP (.3gp), MPEG4 (.mp4)

### **Camera mode**

The following describes the screen icons in Camera mode:

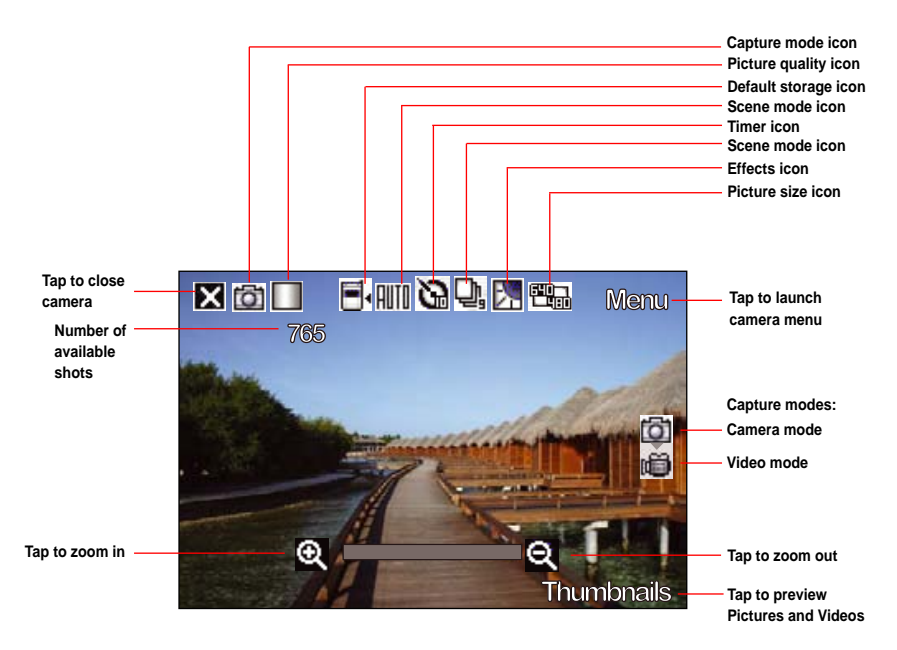

### **Camera mode icons**

Refer to the table below for the camera mode icons.

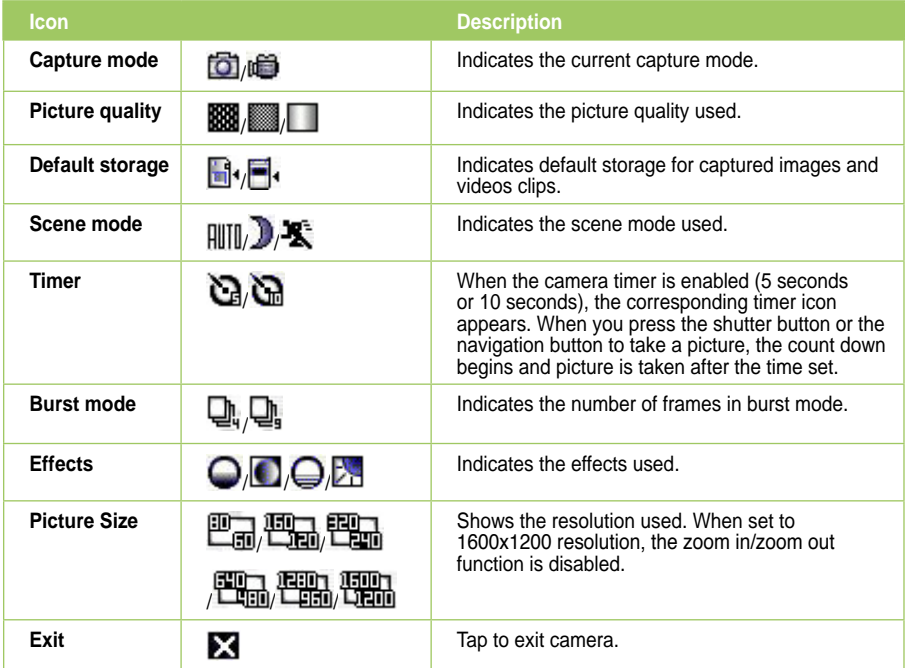

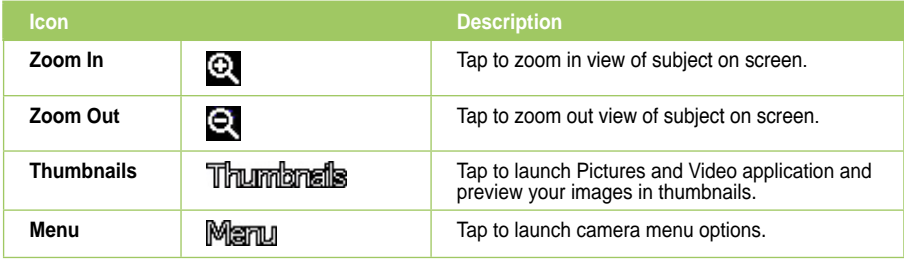

### **Camera options menu**

The camera options menu allows you to change various camera and picture settings.

### **To launch options menu:**

- 1. Tap **Menu** from the camera screen.
- 2. From the shortcut menu, tap an icon to display contents.

### **Change Mode**

The Change Mode option allows you to set capture mode into Camera or Video mode.

### **Scene**

The Scene option allows you to select presets appropriate for a night scene or sports event. Select **Auto** to use best setting for any scene.

### **Picture Size**

Allows you to set the frame size of picture.

### **Picture Quality**

This option provides three picture quality presets: **Normal**, **Fine**, and **Super Fine**. The picture quality is set to Super Fine by default.